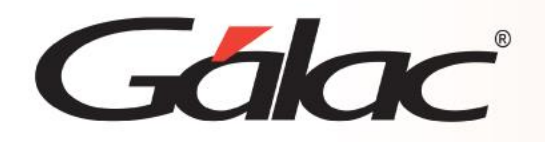

## **Sistema Nómina**

**Uso de plantilla y documentos Office**

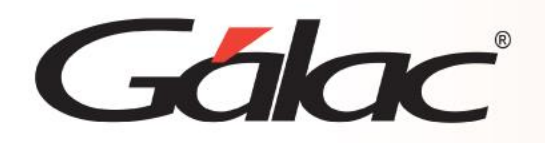

### **Contenido**

- **Introducción.**
- **Configuración de opciones para el cálculo de Prestaciones de Antigüedad.**
- **¿Qué significan o cómo trabajan cada una de las opciones mencionadas?.**
- **Ejemplo de tabulador para archivo de importación.**
- **Parámetros de la pestaña Prestaciones.**
- **¿Qué opción debe elegir?**
- **¿Cómo saber cuál debe escoger?**

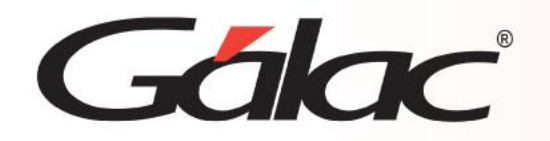

#### **Introducción**

El Sistema de Nómina le permite generar documentos en formato Word mediante el empleo de la opción "Documentos Office" que se encuentra en el menú de trabajador. La generación de los documentos se hace a través del uso de plantillas y etiquetas. Estas últimas hacen referenciaa campos pertenecientes a los módulos del sistema.

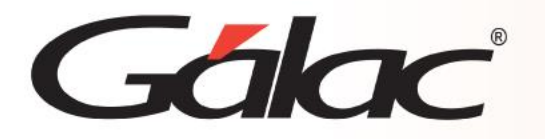

Las opciones disponibles para generar documentos Office®, son las siguientes:

**Cartas:** en este tipo de documentos se emiten valores correspondientes a información general de los trabajadores. Permite establecer un formato distinto al generado por el módulo de trabajador bajo la opción de cartas. **Contrataciones:** permite generar documentos referidos a la relación laboral tales como:

- Contrato.
- Carta de confidencialidad.
- Notificación de Riesgo.
- Políticas.
- Rutas de Ida y Vuelta.
- Rol y Funciones del Cargo.

**Nota:** El usuario tiene la posibilidad de agregar más modelos o cartas según su necesidad.

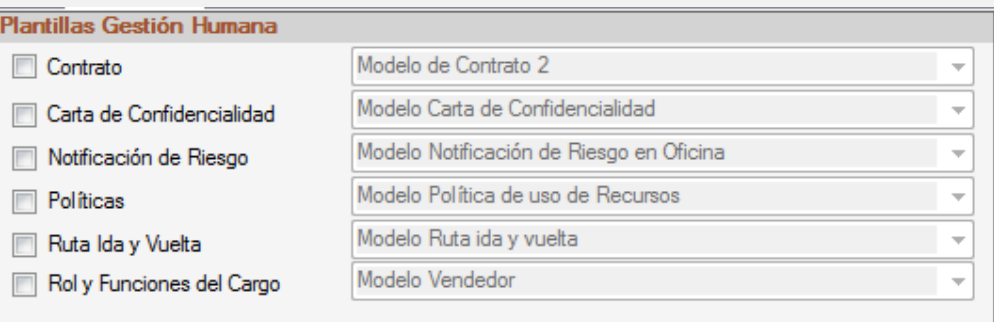

**Fideicomiso:** a través de estos documentos se manejan las solicitudes que el trabajador hace al banco, cuando sus prestaciones están depositadas en un fideicomiso, de adelantos o retiros de su garantía de prestaciones.

03/04/2024

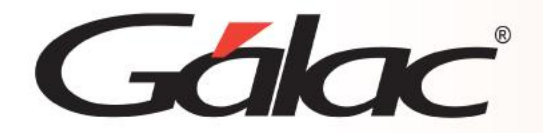

#### **¿Cómo insertar Documentos Office?**

Para emitir Cartas: Diríjase a**l Menús Principal** → **Trabajador** → **Documentos Office Carta**

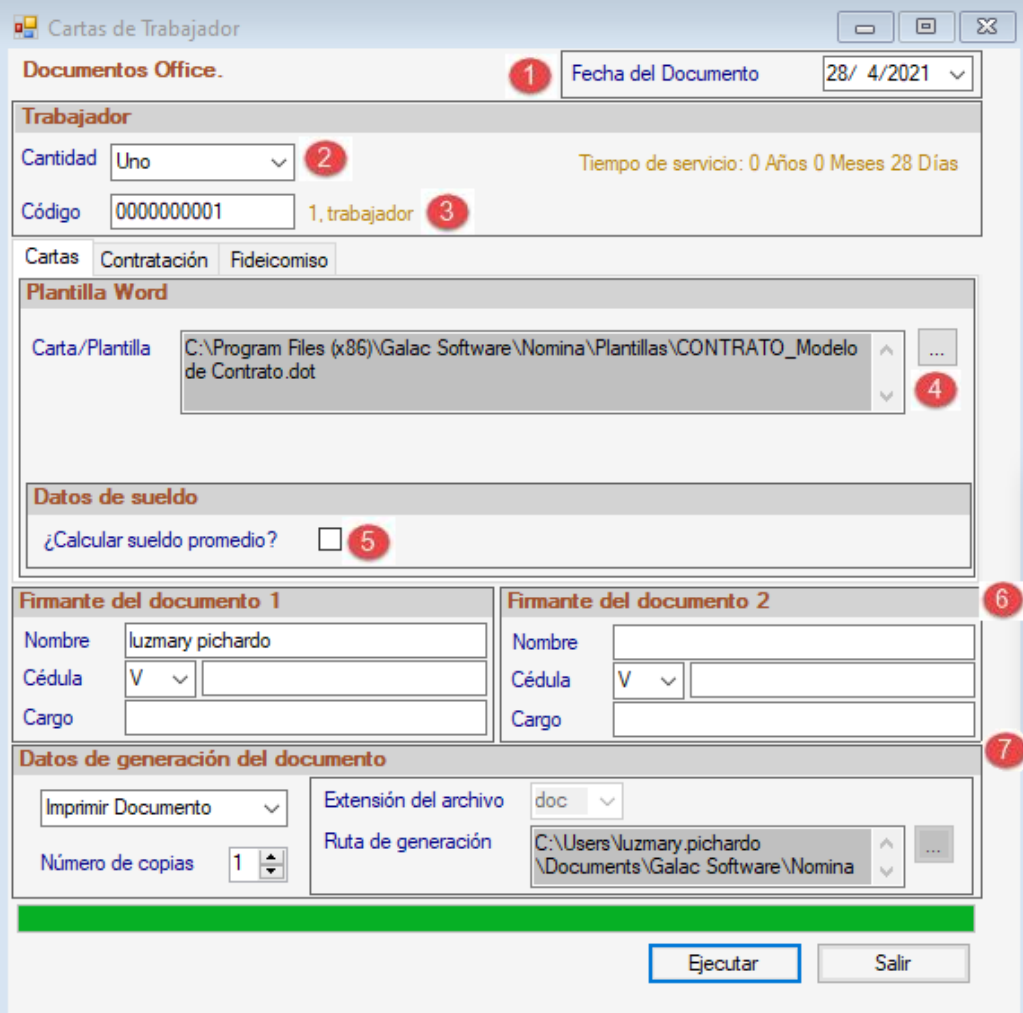

#### 1. Seleccione el trabajador.

- 2. Permite escoger la cantidad de cartas a generar:
- Uno
- Todos Todos S/N: Al desmarcar te permite escoger departamento.
- Todos los activos.

#### *Nota: Depende de la opción seleccionada se habilita un campo adicional.*

- 3. Verifique las fechas del ejercicio a calcular cubran el año completo.
- 4. Esta opción le permite escoger los modelos existentes de cartas.
- 5. Tildar solo si usará salario promedio.
- 6. Permite ingresar los datos de los firmantes que aparecerán en la carta.
- 7. En esta sección se puede seleccionar si desea guardar el archivo o imprimirlo.

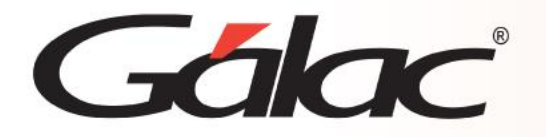

Las plantillas que el sistema emplea para la generación de los documentos, por defecto se almacenan en la ruta de instalación del sistema. En todo caso, las mismas deben guardarse en una ruta donde todos los usuarios tengan acceso a ellas.

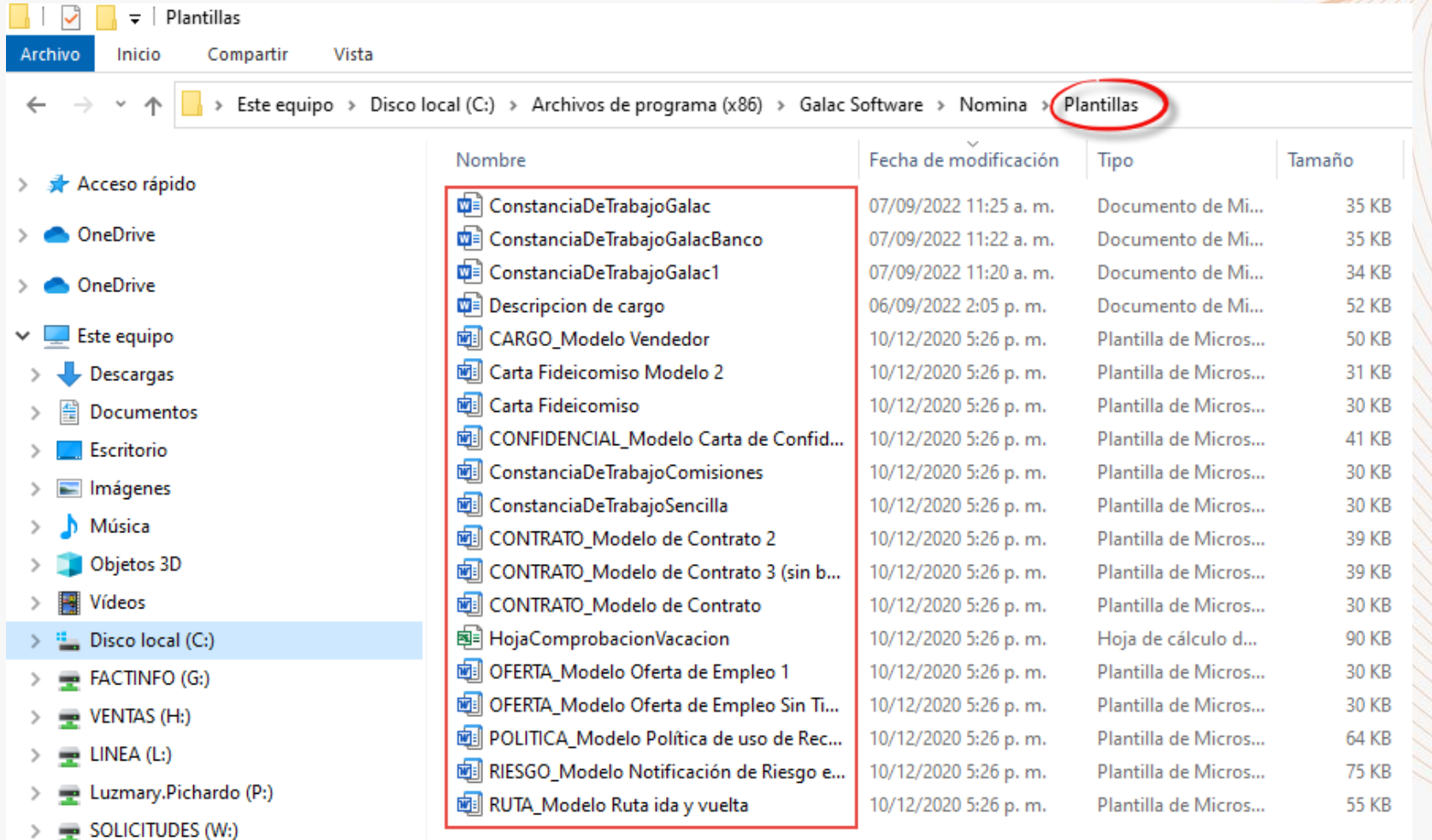

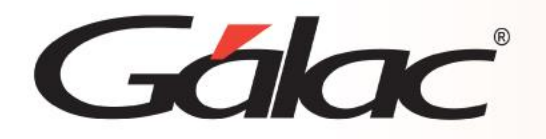

Esta carpeta contiene todas las plantillas disponibles para cada tipo de documento a través de la opción de Documento Office en la aplicación de nómina. Se sugiere dejar estas plantillas como Modelos y si requiere realizar cambios y/o insertar información adicional a través de más etiquetas, realice una copia de la platilla que corresponda y ejecute en ella los cambios que necesite. Esta copia deberá tener las mismas características del nombre del archivo, manteniendo el mismo prefijo, por ejemplo:

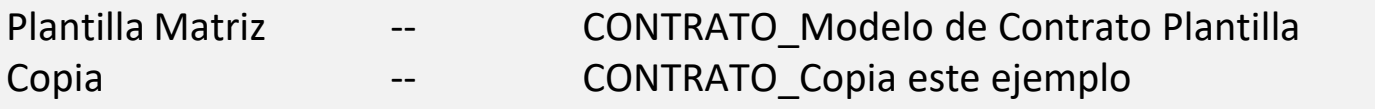

Es posible crear plantillas personalizadas para los tres tipos de documentos que maneja la aplicación, sin embargo y para el caso específico de "Contrataciones", deben cumplirse ciertas reglas. Para la utilización de plantillas personalizadas en la pestaña de Contratación, es necesario que el nombre de la plantilla use un prefijo según el tipo de documento que desea:

- CONTRATO
- **CONFIDENCIAL**
- RIESGO
- **POLITICA**
- RUTA
- CARGO

Seguido de un guion bajo "\_" y después el nombre de su preferencia.

Ejemplo: CONTRATO\_Nombre de la plantilla personalizada

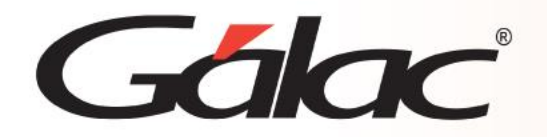

Para crear una plantilla recomendamos revisar las etiquetas previamente cargadas en el sistema para tener idea de la información que podemos colocar en dicha plantilla.

Para ver las etiquetas disponibles en el sistema. Diríjase al módulo "**Menús** → **Tablas del Sistema**" y luego vaya al menú "Etiquetas Office, Consultar". Las etiquetas están clasificadas por tipo de documento (carta, contratación, fideicomiso). Escoja el tipo de carta, pulse el botón Buscar y visualice las etiquetas disponibles para ese documento.

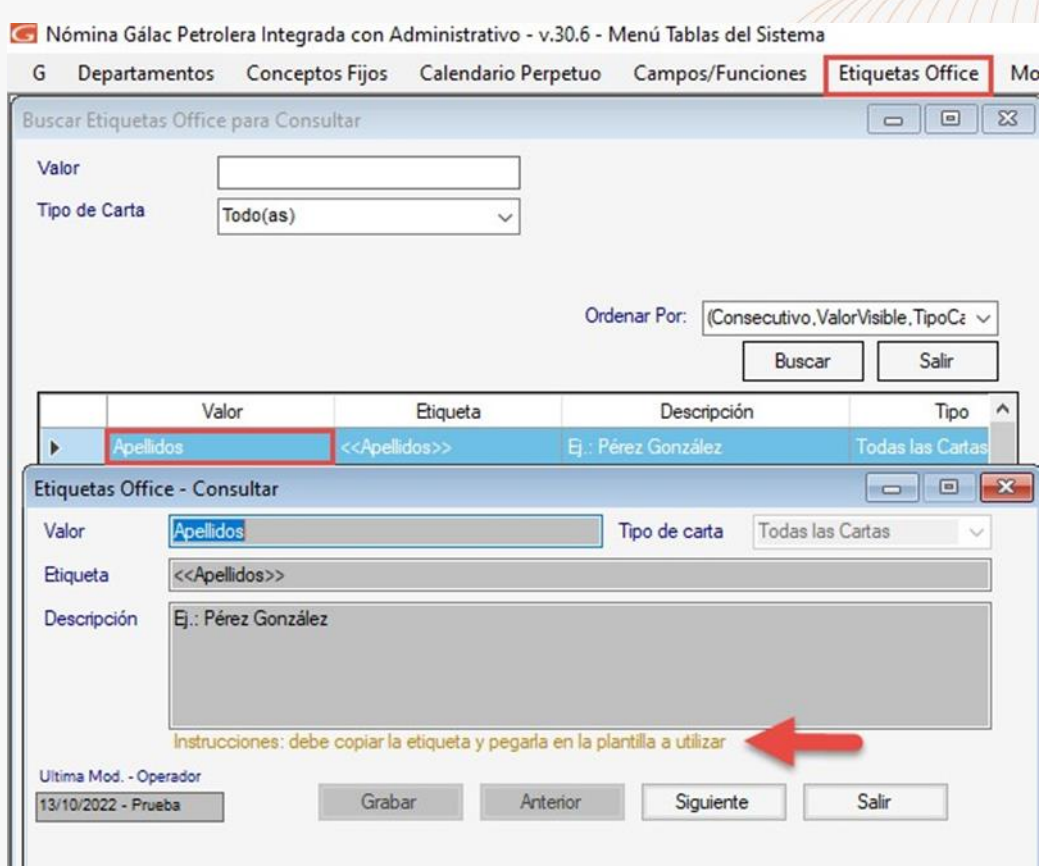

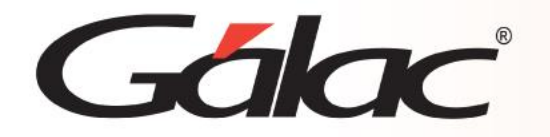

Para ver el detalle de la etiqueta, haga doble clic en una de ellas.

Instrucciones: Copie la etiqueta y, péguela en el documento a fin de que el sistema, al generar el documento, coloque allí el dato al que la etiqueta hace referencia.

> Entre <<RazonSocial>> constituida y domiciliada en <<Ciudad>>, conforme consta de asiento en el Registro Mercantil << RegistroMercantil>>, bajo el Nº << NoRegistroMercantil>> del Tomo << TomoRegistroMercantil>>, quien en lo adelante se denominará EL PATRONO, y << Nombres YApellidos>>, Cédula de Identidad Nº << Cedula Deldentidad>>, de nacionalidad << Nacionalidad Str>>, quien en lo adelante se denominará «Trabajador», se ha convenido en celebrar un contrato de trabajo sometido a las siguientes estipulaciones:

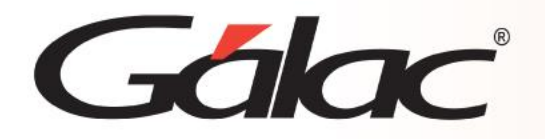

Es importante destacar que, al momento de guardar esta nueva plantilla, la misma debe ser ubicada en la carpeta de plantillas que provee la aplicación. Además, se sugiere colocarle un nombre que identifique claramente su uso y guardar dicho archivo con la extensión .dot.

Para que sea .dot, el tipo de documento deberá ser Plantilla Word 97-2003

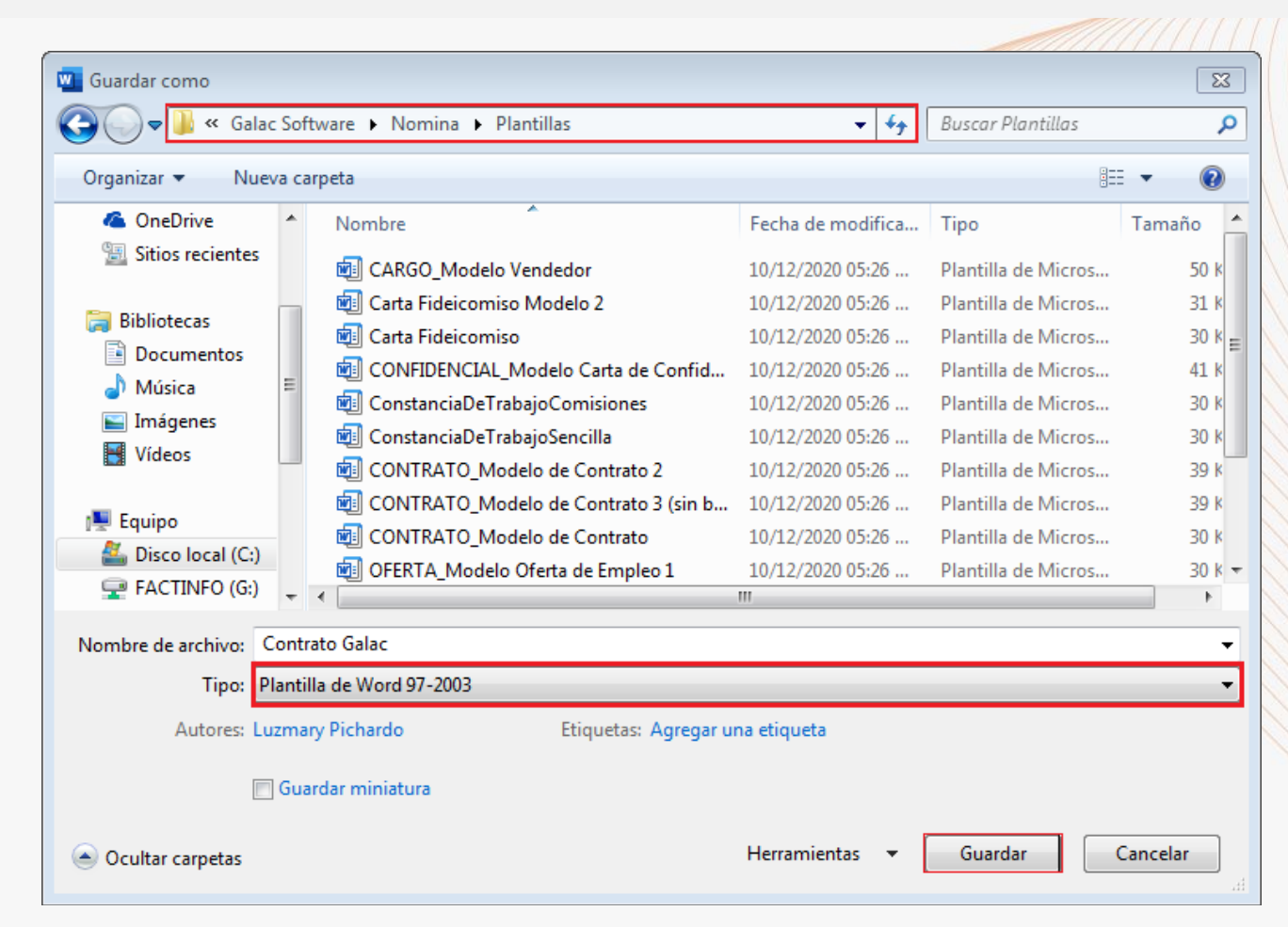

# Gálac

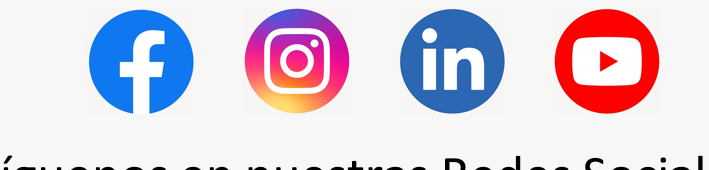

¡Síguenos en nuestras Redes Sociales!